#### 1. What is Unique Document Identification Number (UDIN)?

Unique Document Identification Number (UDIN) is a unique number, which will be generated by the system for every document certified/ attested by a Chartered Accountant and registered with the UDIN portal available at <u>https://udin.icai.org/</u>.

#### 2. What is the Algorithm of UDIN?

#### Algorithm of UDIN comprises of the following:

- 1. The Membership Number of the Member attesting the document/ certificate.
- 2. The Date (dd/mm/yy) when certificate is issued.
- 3. The Document Serial Number allotted automatically by system.

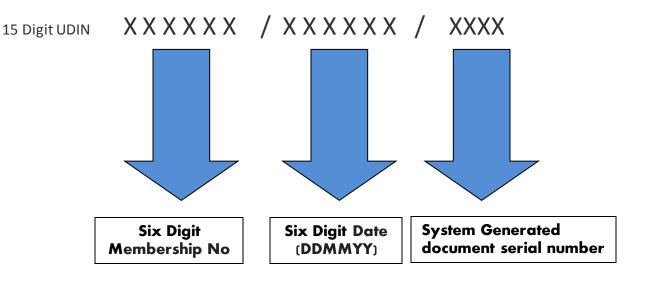

#### 3. Why UDIN?

It has been noticed that financial statements and documents were being certified/ attested by third persons, in lieu of Chartered Accountants. As these statements are being relied upon by the authorities as true statements and certificates, UDIN can be generated by a practicing CA by registering his/her documents/ certificates on UDIN Portal for verification.

#### 4. Who can generate UDIN?

A practising Chartered Accountant can generate a UDIN for certificate/ document attested by him either in individual capacity or as a partner.

## 5. Whether UDIN is mandatory for the CA members of ICAI for each certification done?

At present, this facility is recommendatory. But ICAI is mulling to make the same compulsory in near future, so as to curb the menace of fake or forged documents.

### 6. What is the link to crosscheck whether the certificate number so indicated is valid?

The Certificate Number can be cross checked at <a href="https://udin.icai.org?mode=searchudin">https://udin.icai.org?mode=searchudin</a>

#### 7. How many UDINs can be generated by a CA? Is there any limit?

There is no restriction on the number of UDINs to be generated by a CA.

#### 8. How to create an account on the UDIN portal?

To register at UDIN portal, please take the following steps:

Step 1: Enter the homepage <u>https://udin.icai.org</u> Step 2: Click button "For first time sign up, click here"

| UNIQUE DOC                                               |                                       | al Development Co<br>ENTIFICA            | <sup>mmittee</sup><br>TION | <sup>(Setup by an</sup><br>Initiative<br>NNUN | Act of Parliament)                        | )<br>(V                             |
|----------------------------------------------------------|---------------------------------------|------------------------------------------|----------------------------|-----------------------------------------------|-------------------------------------------|-------------------------------------|
| HOME HOW IT WORKS?                                       | SIGNUP HERE                           | SEARCH UDIN                              | HELP                       | FAQS                                          | ICAI HOME                                 |                                     |
| How<br>It<br>Works?                                      |                                       | NERATE PRINT                             |                            |                                               | mber Login<br>«-digits Membership No.)    |                                     |
| Enter UDIN                                               | Search UDIN                           |                                          |                            | Forgot Passwore                               | LOGIN<br>I First time Sign Up? Click Here |                                     |
| L443 Enter                                               | Captcha Numerals                      |                                          |                            |                                               |                                           |                                     |
| eserved to the ICAL No part of the contents available in | anv ICAI publication may be reproduce | d. stored in a retrieval system, or tran | smitted, in any fo         | rm. or by any means, c                        | electronic, mechanical, photocopying, rec | ording, or otherwise, without prior |

**Step 3:** Enter your six-digit Membership No., Date of Birth and Date of Enrollment, and click the "Send OTP".

| New Credentials     |                                                                                      |  |  |  |  |
|---------------------|--------------------------------------------------------------------------------------|--|--|--|--|
| A                   | elow to generate UDIN credentials.<br>ugh email and sms that is registered with ICAI |  |  |  |  |
| Date of Enrollment: | end OTP                                                                              |  |  |  |  |

An OTP will be sent to you at the mobile and email, as registered with the ICAI.

| New C                                        | Credentials                                                 |
|----------------------------------------------|-------------------------------------------------------------|
| Please input your details b                  | pelow to generate UDIN credentials.                         |
| These credentials will be sent you three     | ough email and sms that is registered with ICAI             |
| Six Digits Membership Number (MRN):          | XXXXXXX                                                     |
| Date of Birth:                               | DD/MM/YYYY                                                  |
| Date of Enrollment:                          | DD/MW/YYYY                                                  |
| Enter OTP:                                   |                                                             |
| We have sent OTP to your mobile no. XXXXXXXX | 260 and email address vishal.******@icai.in in our records. |
| Re                                           | esend OTP                                                   |
|                                              |                                                             |

**Step 4:** Enter OTP received and click "Continue", you will receive username and system generated password at the mobile and email, as registered with the ICAI.

|                                                                                                    | HOME       | HOW IT WORKS? | SIGNUP HERE      |  | HELP | FAQS            | ICAI HOME                        |     |
|----------------------------------------------------------------------------------------------------|------------|---------------|------------------|--|------|-----------------|----------------------------------|-----|
| We have sent your login credentials to your mobile n<br>We have sent your login credentials to your email vis |            |               |                  |  |      |                 |                                  |     |
|                                                                                                    | How 🚛 🛃 🔒  |               |                  |  |      |                 |                                  |     |
|                                                                                                    | It         | CICNI UD      |                  |  |      |                 | Array                            |     |
|                                                                                                    | Works?     |               |                  |  |      |                 | -digits Membership No.)          |     |
|                                                                                                    |            |               |                  |  |      | Password        |                                  |     |
|                                                                                                    |            | Search UDIN   |                  |  |      |                 | LOGIN                            |     |
|                                                                                                    | Enter UDIN |               |                  |  |      | Forgot Passwore | I   First time Sign Up? Click He | ere |
|                                                                                                    | 1787       | Enter C       | Captcha Numerals |  |      |                 |                                  |     |

#### 9. How to Sign in?

Go to the link https://udin.icai.org/?mode=login and Enter your Membership No, Password and click "Login"

|        | Member Login                              |
|--------|-------------------------------------------|
| Userna | ame (Six-digits Membership No.)           |
| Passw  | ord                                       |
|        | LOGIN                                     |
| Forgot | Password   First time Sign Up? Click Here |

#### **10.** Should the password be changed after login for safety?

The password generated is encrypted to ensure its appropriate safety. However, Members may change the password at any time. "Change Password" menu can be used to change the password.

| $\checkmark$ | Sign in.                                           | Change Password   |
|--------------|----------------------------------------------------|-------------------|
| $\checkmark$ | Under "Sign-in", select "Change<br>Password" menu. | Set New Password  |
| $\checkmark$ | Enter your current Password.                       | Current password: |
| $\checkmark$ | Enter your new password, then click                | New Password:     |
|              | send OTP. You will receive an OTP                  | Confirm Password: |
|              | on your mobile and email, as                       |                   |
|              | registered with the ICAI.                          | Send OTP          |
|              |                                                    | 1                 |

#### 15. How to generate a Unique Document Identification Number (UDIN)?

- ✓ After login, click "Generate UDIN"
- ✓ Enter details such as, your Client Reference Code/Number, Document Issued, Document Description, Date of Document, Keywords/Values (minimum three) with in the document and click the button "Send OTP". Firm Registration Number (FRN) is Optional.
- ✓ An OTP will be sent to you at the mobile and email, as registered with the ICAI.
- ✓ Enter OTP received and click the button "Preview". You will see the details you have entered for generating the UDIN.
- ✓ If there is any change in the content, you should click the button "Back" or else click the button "Submit"
- ✓ A UDIN will be generated and you can use that UDIN on the document for which it has been generated

|       |                               | Generate           | UDIN           |      |   |  |
|-------|-------------------------------|--------------------|----------------|------|---|--|
|       | Ente                          | r new doo          | ument det      | ails |   |  |
|       |                               | "Mandate           | ary Fields     |      |   |  |
| Mer   | nbership Registration Numbe   | er or MRN:         |                |      |   |  |
| Mer   | nber Name.                    |                    |                |      |   |  |
|       | al ID:                        |                    |                |      | _ |  |
|       | r Firm Registration No. or FR | N.                 |                |      |   |  |
| - 144 | n Namei                       |                    |                |      | _ |  |
|       | ar Client Reference Code/Nu   | riber              |                |      |   |  |
| 100   | cument issued Under           |                    | Please Select  |      | ] |  |
| *Do   | cument Description:           |                    |                |      |   |  |
| *Da   | te of Document:               |                    | (dd/mmVyyyy)   |      |   |  |
| Key   | words/Values: (Do not disclo  | se client details) |                |      |   |  |
| .1    | Please Select                 | ٠                  | Mandatory Val  | ue   |   |  |
| *2    | Please Select                 | ۲                  | Mandatory Val  | ue . |   |  |
| *3    | Please Select                 | ۲                  | Mandatory Vali | ue   |   |  |
| 4.8   | Please Select                 |                    | Optional Value |      |   |  |
| 5.[   | Please Select                 |                    | Optional Value |      |   |  |
|       |                               | Send               | OTP            |      |   |  |

| UDIN - Previ                           | ew         |
|----------------------------------------|------------|
| Membership Registration Number or MRN: |            |
| Member Name:                           |            |
| E-mail ID:                             |            |
| Your Firm Registration No. or FRN:     |            |
| Firm Name:                             |            |
| Your Client Reference Code/Number:     | XXXXXX     |
| Document Issued Under:                 | Accounting |
| Document Description:                  | XXXXX      |
| Date of Document:                      | 01/07/2018 |
| Keywords/Values:                       |            |
| Revenue                                | XXXXX      |
| Net worth                              | XXXXXX     |
| Loan amount                            | XXXX       |
| Back                                   |            |
| Submit                                 |            |

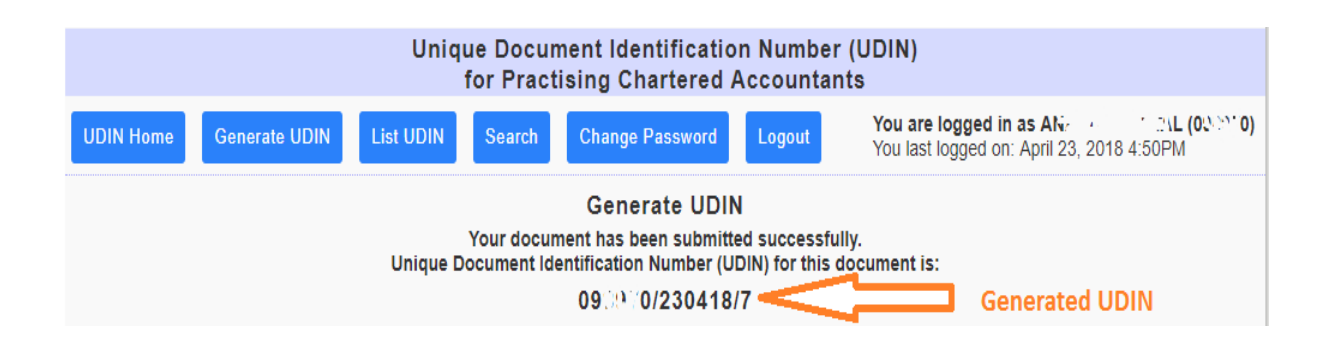

UDIN that have been generated would be displayed as watermarked on document(s) else the UDIN can be mentioned on the document(s) using a pen. "List UDIN" menu can be used to print the UDIN.

#### 16. Can one see the various certificate numbers generated?

Yes, one can see and search the various certificates number generated using the search option.

#### 17. Is any modification possible in case incorrect information such as client reference code/number, Document Issued Under, Document Description, Date of Document, Keywords within the document, etc., has been submitted?

No change is possible in the data already registered by a Chartered Accountant in the online system. Therefore, members are requested to thoroughly check the details in preview option before submission of their application.

Information filled in can be edited/ modified any number of times before the submission. But once it is submitted, it cannot be edited.

#### **18.** Can a Certificate number once generated be revoked or cancelled?

The UDIN once generated can be withdrawn or cancelled with narration. Hence if any user search for this UDIN, appropriate narration indicated by Member with the date of revoke will be displayed for reference. **19.** What is the validity of a UDIN on the portal for viewing by a third party? As of now, there is no time limit.

#### 20. Is UDIN mandatorily required to be registered for the search?

Yes, UDIN will be available for search by the end user only after registration.

#### 21. What are the key values and are they necessary?

While registering the certificate for generation of UDIN, the member has to compulsorily provide Key values (minimum three and maximum five), which are found in the document or certificate generated. Key values can be any financial figure extracted from the attested statement or certificate such as Turnover Net profit, Utilization amount, Import amount, Export amount, Duty refund, Refund, Net worth, Revenue, Input tax credit, Loan amount, Total Assets, Net owned funds, Profitability, Capital To Risk Asset Ratio (CRAR), Statutory Liquidity Ratio, Gross fixed assets, Net loss, Misc. expenditure, Total capital investment, Sanction amount, Other (please specify any key words), etc.

## 22. What happens if while registering on UDIN Portal, the information is not accepted or the password is not sent?

Credentials do not match with the database as maintained by the regional offices. Probably, the database maintained does not have the correct email ID or mobile number, or the regional offices may have entered the same wrongly. For example, entering multiple email IDs in one field, providing space before the email IDs, etc.

You may reach the **PDC Department at (011) 3011 0444, 0444** or by writing to udin@icai.in For all issues relating to the data regarding enrolment dates, DOB, email IDs, phone number corrections, etc., please get in touch with the respective regional offices.

| Western Region        |                                                                                                    |
|-----------------------|----------------------------------------------------------------------------------------------------|
|                       | ICAI Tower, C-40, G-Block, Bandra Kurla Complex, Bandra (E)<br>MUMBAI - 400 051<br>Phone : [+91] (22) 3367 1400 / 1500<br>[+91] (22) 3367 1462, 463<br>E-mail: <u>wro@icai.in;wirc@icai.in;raviarora@icai.in</u><br>Website: <u>http://www.wirc-icai.org</u>                               |
| Northern Region       |                                                                                                    |
|                       | ICAI Bhawan, 52-53-54, Institutional Area, Vishwas Nagar, Shahdara, Near<br>Karkardooma Court<br>DELHI - 110 032<br>Phone: [+91] (11) 3989 3990, 3021 0600<br>[+91] (11) 3021 0636, 629<br>Email: nro@icai.in;nirc@icai.in;shivam@icai.in<br>Website: http://www.nirc-icai.org             |
| <b>Central Region</b> |                                                                                                    |
|                       | ICAI Bhawan, Plot No.9, Block No.A-1, Lakhanpur<br>Kanpur 208024 (UP)<br>Phone: [+91] (512) 3092600<br>[+91] (512) 3092634, 681<br>Email: <u>cro@icai.in;circ@icai.in;skgarg@icai.in</u><br>Website: <u>http://www.circ-icai.org</u>                                                       |
| Eastern Region        |                                                                                                    |
| Southern Region       | ICAI Bhawan, 382/A, Prantik Pally<br>Rajdanga, (Near Acropolis Mall & Garden High School), Kasba, KOLKATA - 700 107<br>Phone: [+91] (33) 3084 0210 / 03<br>[+91] (33) 3084 0296, 289<br>Email: <u>ero@icai.in;eirc@icai.in;alokray@icai.in</u><br>Website: <u>http://www.eirc-icai.org</u> |
|                       | ICAI Bhawan, 122, Mahatma Gandhi Road<br>Post Box No. 3314, Nungambakkam<br>CHENNAI - 600 034<br>Phone: [+91] (44) 3989 3989, 3021 0300<br>[+91] (44) 3021 0355, 391<br>Email: <u>sro@icai.in; sirc@icai.in; giridharan@icai.in</u><br>Website: <u>http://www.sircoficai.org</u>           |

# 23. Is online generation of UID number is mandatory? Or, if the UID number is generated offline, can the same be entered in back date?

Yes, it is mandatory that the numbers to be generated online only.

#### 24. How will the UDIN appear on the documents?

UDIN that have been generated would be displayed as watermarked on document(s) else the UDIN can be mentioned on the document(s) using a pen. "List UDIN" menu can be used to print the UDIN.

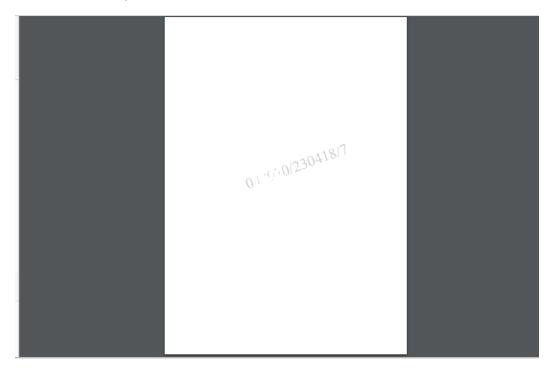

#### 25. Can UDIN be generated as per the category of the area of certificate?

Yes, UDIN can be generated in the specific area of certificate, like Goods & Service Tax Act, banks, Companies Act, Income-tax Act, finance and capital market, public finance and government accounting, etc,.

#### Log Out

Click logout, when you wish to leave this application. Please note, there is a provision of automatic logout, if there is no activity for five minutes.

For any assistance/ clarification, members may call us at (**011) 30110444** or email at <u>udin@icai.in</u>.